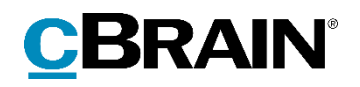

# **F2**

Digital Post (Næste generation)

Version 8

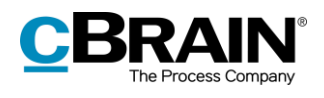

#### **Indholdsfortegnelse**

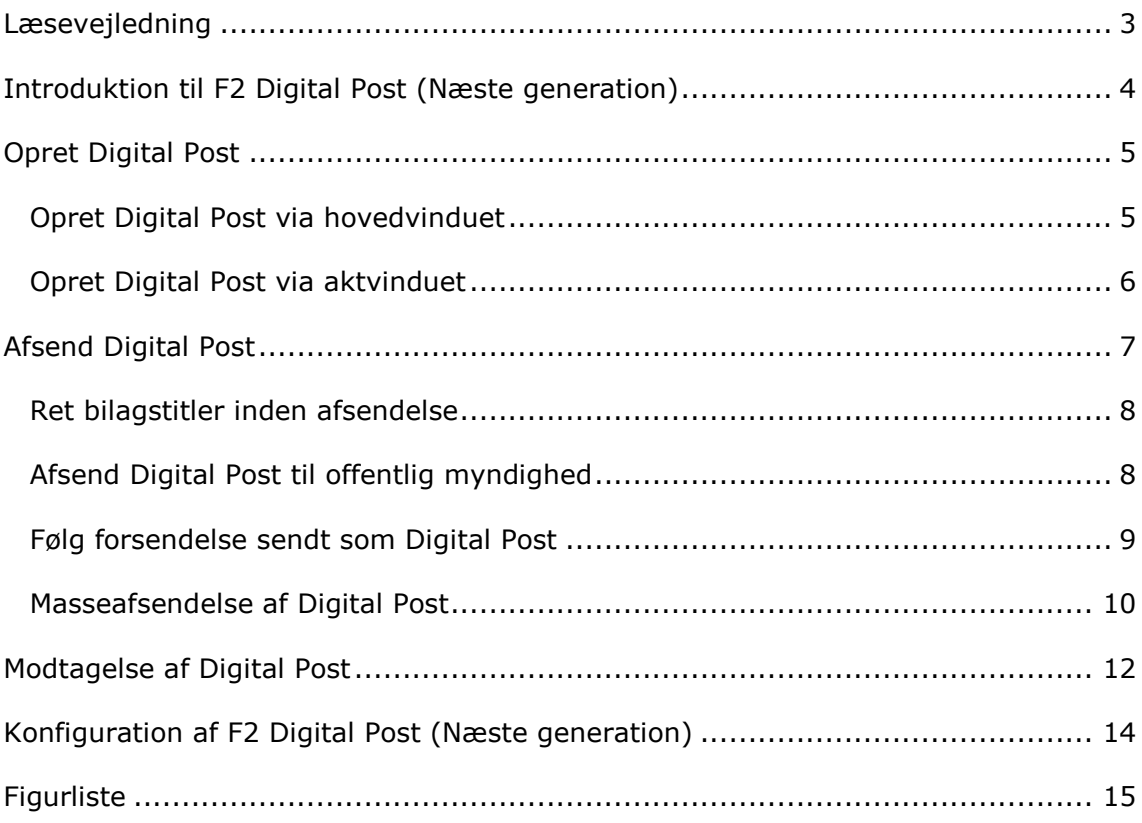

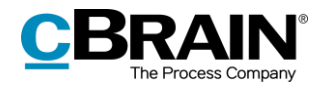

### <span id="page-2-0"></span>**Læsevejledning**

Denne manual henvender sig til brugere af F2 Digital Post (Næste generation).

Foruden en kort introduktion til F2 Digital Post (Næste generation) indeholder manualen også en generel beskrivelse af funktionalitet, som stemmer overens med best practice for digitale arbejdsgange.

Manualen tager udgangspunkt i en opsætning af F2, hvor samtlige tilkøbsmoduler er slået til. Brugere kan derfor opleve, at deres F2 ser anderledes ud end den, der gennemgås i denne manual, afhængigt af hvilke tilkøbsmoduler den enkelte organisation har inkluderet i sin F2-løsning.

Manualen er skrevet sådan, at gengivelse af kommandoer er markeret med **fed**. Kommandoer er de knapper, der klikkes på. Henvisninger til felter og lister i F2 står i "citationstegn".

Referencer til andre afsnit i denne manual og referencer til øvrig dokumentation står i *kursiv.*

God fornøjelse!

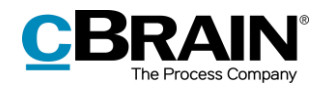

## <span id="page-3-0"></span>**Introduktion til F2 Digital Post (Næste generation)**

Det er et lovkrav, at offentlige myndigheder skal kunne sende kommunikation til borgere og virksomheder via en digital postløsning, kaldet Digital Post.

F2 Digital Post (Næste generation) tilbyder derfor integration med Digital Post, så der kan sendes og modtages post fra offentlige myndigheder via Digital Post i F2.

F2 Digital Post (Næste generation) er en integrationskomponent, der ikke alene sparer myndigheder og virksomheder for penge til forsendelse, men også frigiver tid til sagsbehandling. F2 Digital Post kan anvendes af alle brugere og fungerer i princippet lige så enkelt som at sende en e-mail fra F2.

Forudsætningen for at anvende F2 Digital Post (Næste generation) er, at modtageren har et CPR- eller CVR-nummer, og at dette nummer er registreret i F2's partsregister.

F2 Digital Post (Næste generation) integrerer med myndigheders, virksomheders og borgeres digitale postkasse. Modtages der Digital Post, overføres den digitale post automatisk til F2.

Det er også muligt for organisationer at sende Digital Post via e-Boks i F2. Her henvises til *F2 Digital Post (e-Boks) - Brugermanual*.

Det er endvidere muligt for organisationer, der også anvender cBrain M4, at sende Digital Post via M4. Her henvises til *F2 Digital Post (M4) – Brugermanual*.

**Bemærk:** Det er gennem en konfiguration muligt at begrænse, hvilke CPR- og CVR-numre der kan sendes Digital Post til. Dette kan, for eksempel, benyttes i forbindelse med test. Denne konfiguration er som standard slået fra. Konfigurationer udføres i samarbejde med cBrain.

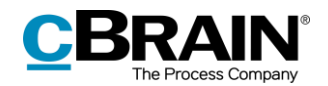

## <span id="page-4-0"></span>**Opret Digital Post**

Digital Post kan oprettes enten via F2's hovedvindue eller via en akt. De forskellige muligheder bliver uddybet i de næste afsnit. Uanset hvordan forsendelsen oprettes, er fremgangsmåden for afsendelse ens.

### <span id="page-4-1"></span>**Opret Digital Post via hovedvinduet**

I hovedvinduets bånd findes menupunktet til oprettelse af Digital Post, som vist nedenfor.

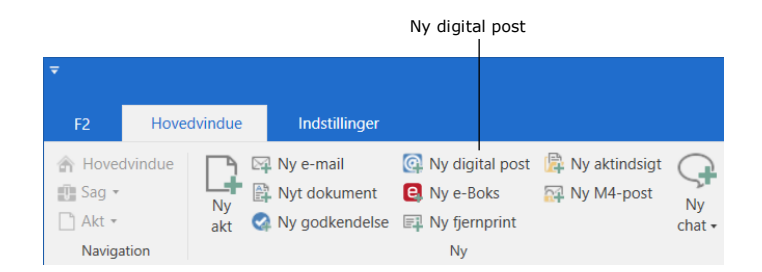

**Figur 1: Menupunktet "Ny digital post"**

<span id="page-4-2"></span>Det er også muligt at oprette Digital Post via højrekliksmenuen i hovedvinduet.

Højreklik på en akt eller sag i resultatlisten, og vælg **Ny** i højrekliksmenuen. Klik herefter på **Ny digital post**.

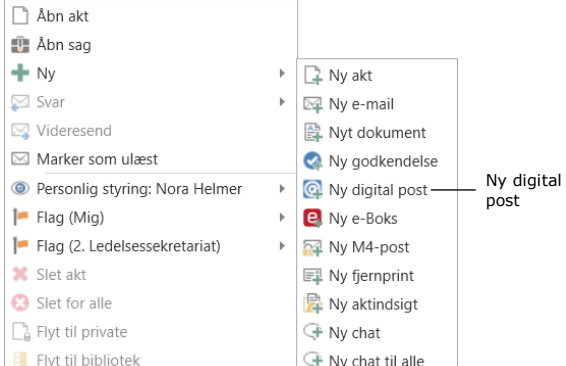

<span id="page-4-3"></span>**Figur 2: Opret Digital Post via højrekliksmenu i hovedvinduet**

Aktvinduet for den nye forsendelse åbner automatisk i Digital Post-visning.

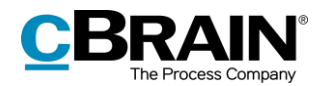

### <span id="page-5-0"></span>**Opret Digital Post via aktvinduet**

Det er muligt at oprette forsendelser til Digital Post i aktvinduet. Åbn fanen "Avanceret", klik på **Forsendelsestype**, og vælg **Digital Post** i dropdownmenuen, som vist nedenfor. Akten sættes dermed i Digital Post-visning.

<span id="page-5-1"></span>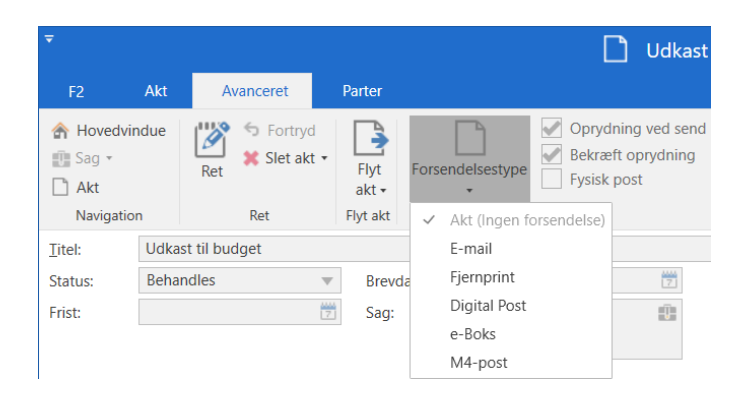

**Figur 3: Sæt akt i Digital Post-visning**

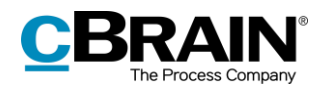

## <span id="page-6-0"></span>**Afsend Digital Post**

Klargøring af en forsendelse starter med angivelsen af en modtager. Denne skal være oprettet i F2's partsregister med et CPR- eller CVR-nummer. Det skyldes, at der kun kan sendes Digital Post i F2, hvis modtageren har et CPR- eller CVRnummer.

Det er inden afsendelse muligt at undersøge, om modtageren er tilmeldt Digital Post, ved at klikke på feltet **Hent modtagerens tilmeldingsstatus**. Se figuren nedenfor.

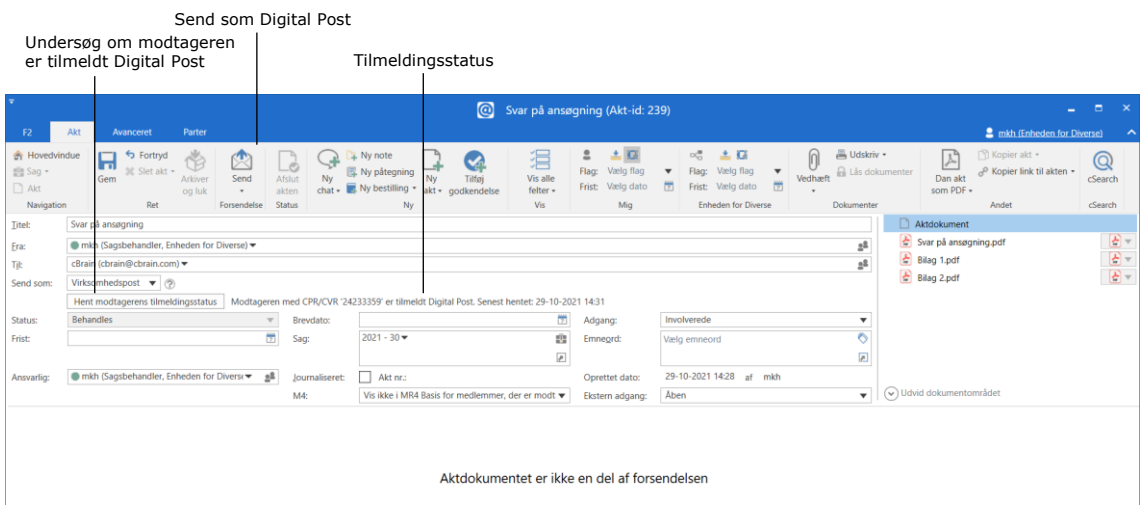

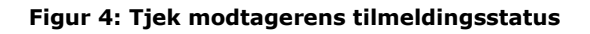

<span id="page-6-1"></span>I nedenstående skema beskrives status for modtagerens tilmelding.

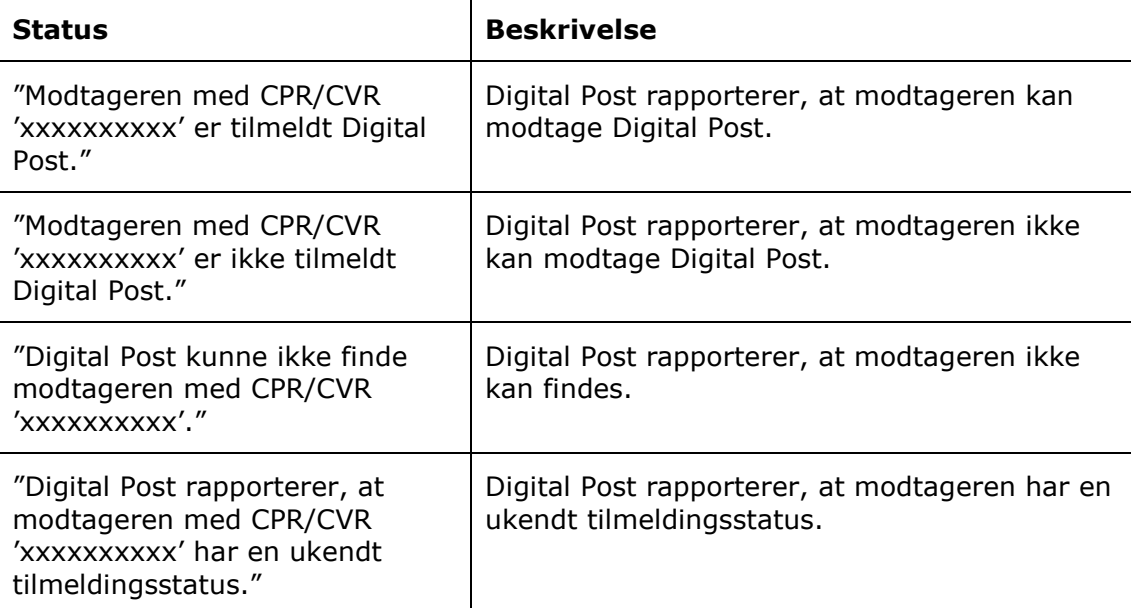

Digital Post kan også sendes til flere modtagere på én gang ved at kopiere akten og flette til sagens parter. Dette er yderligere forklaret i afsnittet *[Masseafsendelse af](#page-9-0)  [Digital Post](#page-9-0)*.

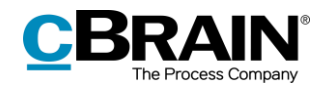

Afsendelse af Digital Post i F2 er på få væsentlige områder forskellig fra den måde, der normalt sendes e-mailakter på i F2.

Når en akt skal sendes som en almindelig e-mail, skrives e-mailteksten i aktdokumentet (aktens skriverude), og der vedhæftes eventuelle bilag til emailakten. Ved afsendelse ser modtageren teksten i aktdokumentet.

Når der sendes en akt i F2 via Digital Post, sendes aktdokumentet ikke med. I stedet udgør det første bilag i akten selve teksten, og det er altså det første bilag, som modtageren ser som selve e-mailen.

Rækkefølgen af de bilag, som vedlægges akten, er derfor afgørende for en korrekt håndtering af Digital Post.

Fremgangsmåden for at sende Digital Post i F2 er:

- 1. Opret en akt med Digital Post-visning, som beskrevet ovenfor.
- 2. Vedhæft et Word-dokument, som udgør selve e-mailen, og skriv teksten i dokumentet. Alle dokumenter afsendes som PDF-filer, når akten sendes som Digital Post.
- 3. Vedhæft eventuelle yderligere dokumenter efter det første Word-dokument (selve brevet) på akten.

#### <span id="page-7-0"></span>**Ret bilagstitler inden afsendelse**

F2 giver mulighed for at rette titlen på vedhæftede bilag før afsendelse til Digital Post. Dette er vigtigt, hvis flere bilag har samme titel, da F2 i så fald ikke kan afsende forsendelsen.

Bemærk følgende begrænsninger i forbindelse med afsendelse af Digital Post:

- De vedhæftede dokumenter skal kunne konverteres til PDF-filer.
- Den samlede forsendelsesstørrelse må højst være 99,5 MB.
- Akten må højst indeholde et hoveddokument og 10 bilag.

Akten sendes fra F2 som Digital Post ved klik på **Send**.

Af aktens status fremgår det, at den under afsendelse. Det er ikke muligt at stoppe afsendelsen eller trække den tilbage. Akten er under afsendelse, indtil den er modtaget af Digital Post og bliver valideret.

#### <span id="page-7-1"></span>**Afsend Digital Post til offentlig myndighed**

Når der afsendes Digital Post til en offentlig myndighed, skal det vælges om den Digitale Post skal sendes til myndigheden i dens egenskab som virksomhed eller som myndighed. I dropdown-menuen ved "Send som" vælges enten "Virksomhedspost" eller "Myndighedspost".

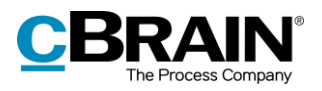

|                       | e                                                                                                    |                                                                              |                                                                                                    |                           |                       |           |                                                                                                    |           | @                                | Informationsbrev (Akt-id: 216)  |                      |                        |
|-----------------------|----------------------------------------------------------------------------------------------------|------------------------------------------------------------------------------|----------------------------------------------------------------------------------------------------|---------------------------|-----------------------|-----------|----------------------------------------------------------------------------------------------------|-----------|----------------------------------|---------------------------------|----------------------|------------------------|
|                       | F <sub>2</sub>                                                                                                    | Akt<br>Avanceret                                                             | Parter                                                                                                |                           |                       |           |                                                                                                    |           |                                  |                                 |                      |                        |
|                       | <b>A</b> Hovedvindue<br>$\mathbb{F}$ Sag $\mathbb{F}$<br>Akt                                                                               | fortryd<br>m<br><b>Slet akt</b> *<br>Gem                                     | Y.<br>Arkiver<br>og luk                                                                               | ᢟ<br>Send<br>$\mathbf{v}$ | _ė<br>Afslut<br>akten | <b>Nv</b> | $\frac{1}{2}$ Ny note<br>图 Ny påtegning<br>chat $\overline{\phantom{a}}$ Ny bestilling $\overline{\phantom{a}}$ | <b>Nv</b> | V<br>Tilføi<br>akt • godkendelse | 湻<br>Vis alle<br>felter $\star$ | 으<br>Flag:<br>Frist: | Vælg flag<br>Vælg dato |
|                       | Navigation                                                                                                    | Ret                                                                          |                                                                                                    | Forsendelse               | <b>Status</b>         |           | Ny                                                                                                    |           |                                  | Vis                             |                      | Mig                    |
|                       | Titel:                                                                                                    | Informationsbrev                                                             |                                                                                                    |                           |                       |           |                                                                                                    |           |                                  |                                 |                      |                        |
|                       | Fra:                                                                                                    | ● mkh (Saqsbehandler, Enheden for Diverse) ▼<br>cBrain (cbrain@cbrain.com) ▼ |                                                                                                    |                           |                       |           |                                                                                                    |           |                                  |                                 |                      |                        |
|                       | Til:                                                                                                    |                                                                              |                                                                                                    |                           |                       |           |                                                                                                    |           |                                  |                                 |                      |                        |
| Send som              | Send som:                                                                                                    | Virksomhedspost<br>(2)                                                       |                                                                                                    |                           |                       |           |                                                                                                    |           |                                  |                                 |                      |                        |
| virksomhedspost eller | <b>Virksomhedspost</b><br>Hvis du sender digital post til en offentlig myndighed, skal du vælge, om posten skal sendes til 1-09-2021 12:40 |                                                                              |                                                                                                    |                           |                       |           |                                                                                                    |           |                                  |                                 |                      |                        |
| myndighedspost        |                                                                                                    | Myndighedspost                                                               | myndigheden i dens egenskab som virksomhed (virksomhedspost) eller som myndighed<br>(myndighedspost). |                           |                       |           |                                                                                                    |           |                                  |                                 |                      |                        |
|                       |                                                                                                    |                                                                              | Luk                                                                                                   |                           |                       |           |                                                                                                    |           |                                  |                                 |                      |                        |

**Figur 5: Vælg virksomhedspost eller myndighedspost**

#### <span id="page-8-1"></span><span id="page-8-0"></span>**Følg forsendelse sendt som Digital Post**

Det er muligt at se, hvornår den afsendte akt er blevet modtaget som Digital Post hos Digital Post-systemet. Det gøres ved at klikke på "Mine sendte akter" i listevisningen i F2's hovedvindue og derefter åbne den akt, som blev sendt som Digital Post. På den åbne akt står status for forsendelsen øverst, som vist nedenfor.

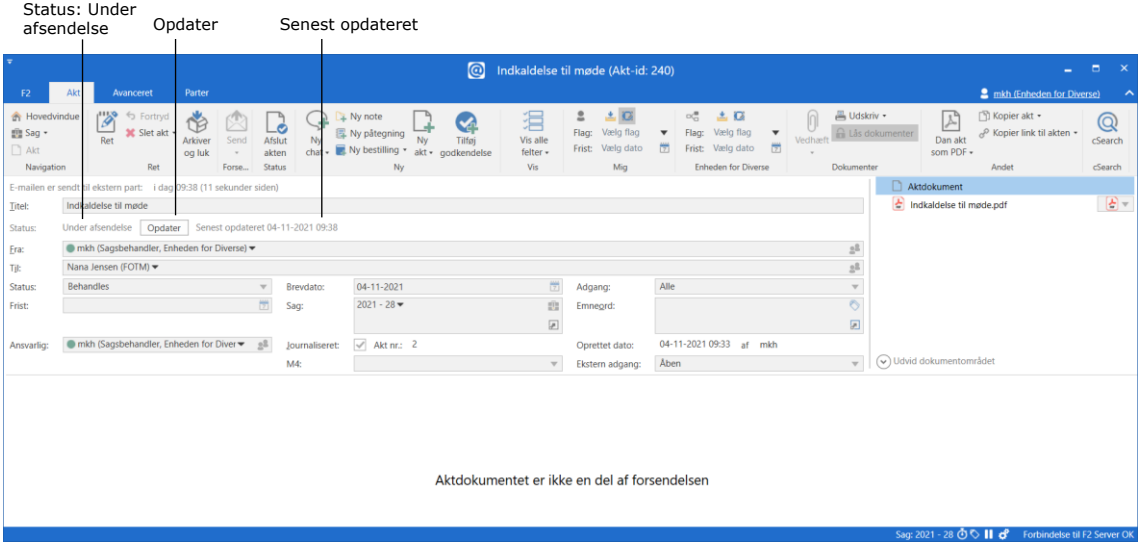

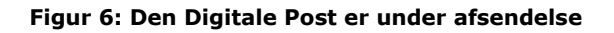

<span id="page-8-2"></span>Klik på **Opdater** som vist ovenfor for at se den nyeste status. Det giver blandt andet mulighed for at se, om brevet er modtaget af Digital Post.

I nedenstående skema beskrives de forskellige statusser for forsendelse.

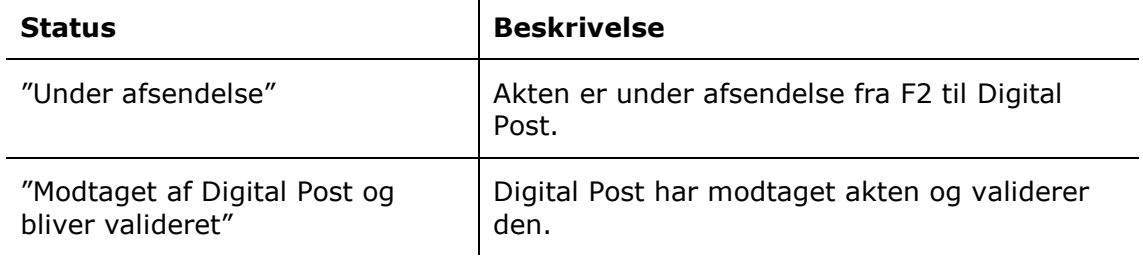

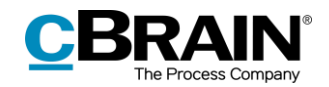

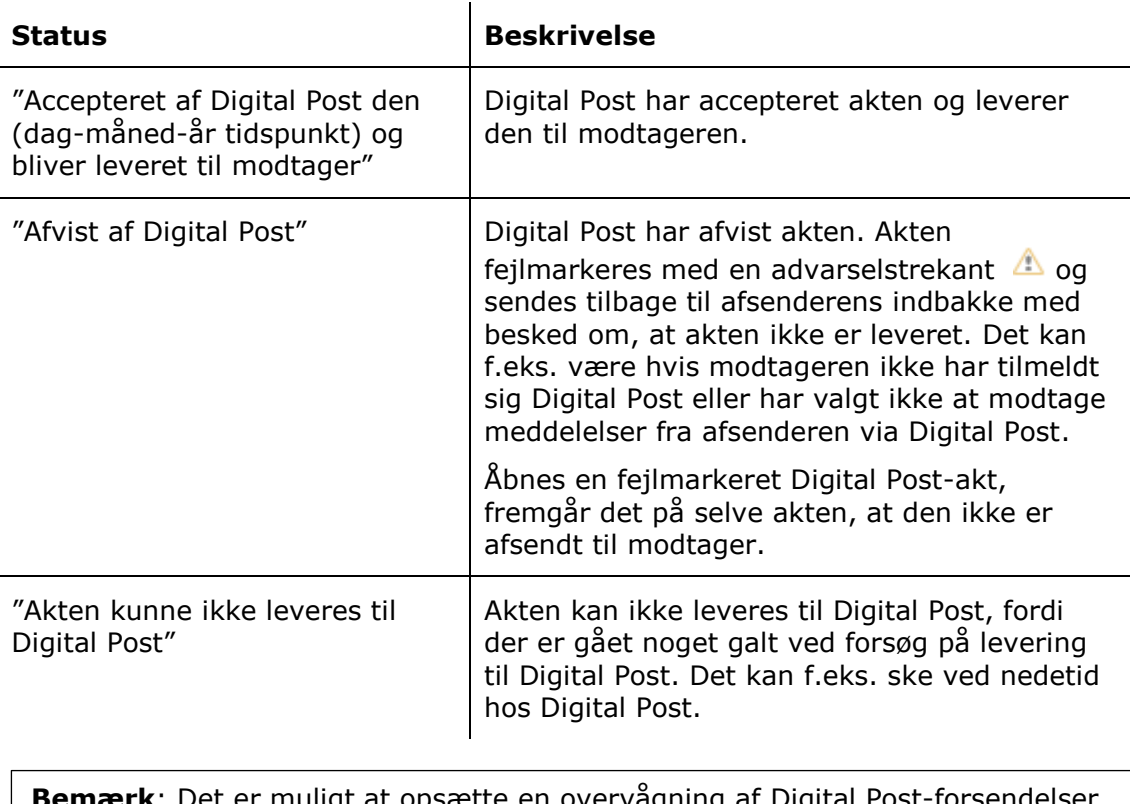

**Bemærk**: Det er muligt at opsætte en overvågning af Digital Post-forsendelser i F2. Opsætningen sker på den enkelte organisations server i samarbejde med cBrain, så eventuelle fejlede Digital Post-forsendelser rapporteres direkte til organisationens F2-ansvarlige.

### <span id="page-9-0"></span>**Masseafsendelse af Digital Post**

Det er muligt at sende Digital Post til mange modtagere på én gang. Det gøres ved at tilføje modtagerne på en sag i feltet "Sagens parter", som vist nedenfor.

| $\overline{\mathbf{v}}$<br>ы<br>2021 - 27: Borgermøde vedr. ny havnefront |                                                                           |                |                                       |                                                                    |                                                           |                                          |                           |                                      |                                                                       |                        |                            | $\mathbf{x}$               |                                              |                                    |                                       |                         |  |
|---------------------------------------------------------------------------|---------------------------------------------------------------------------|----------------|---------------------------------------|--------------------------------------------------------------------|-----------------------------------------------------------|------------------------------------------|---------------------------|--------------------------------------|-----------------------------------------------------------------------|------------------------|----------------------------|----------------------------|----------------------------------------------|------------------------------------|---------------------------------------|-------------------------|--|
| F <sub>2</sub><br>Saq                                                     | Parter                                                                    |                |                                       |                                                                    |                                                           |                                          |                           |                                      |                                                                       |                        |                            |                            |                                              | 2. Lene Lang (Ledelsessekretariat) |                                       |                         |  |
| <b>A</b> Hovedvindue<br>即 Sag +<br>Akt *<br>Navigation                    | о<br>h Fortryd<br>ы<br>Gem<br>Ret                                         | ъ<br>Nv<br>akt | <b>E2 Ny e-mail</b><br>A Nyt dokument | C. Ny digital post<br>Ny M4-post<br>Ny godkendelse El Ny fjemprint | ß<br>r<br>æ<br>Ny<br>Tilføi<br>aktindsigt<br>note -<br>Ny | Tilføj F2<br>Manager                     | 횎<br>Tilføj<br>sagsforløb | £3<br>Afslut<br>sag<br><b>Status</b> | Skjul mappestruktur<br>O Opdater aktoversigt<br>Preview:<br>Til højre | Visning                | Eò<br>Auto-<br>gruppering  | E<br>Redigér<br>gruppering | <b>Or Historik</b><br>& Relaterede sager (0) | 92<br>Andet                        | Partstyper Kopier link<br>til sagen + | Q<br>cSearch<br>cSearch |  |
| Titel:                                                                    | Borgermøde vedr, nv havnefront                                            |                |                                       |                                                                    |                                                           |                                          |                           |                                      |                                                                       |                        |                            |                            |                                              |                                    |                                       |                         |  |
| Ansvarlig:                                                                | Ledelsessekretariat =                                                     |                |                                       | $2^0$                                                              | Status:                                                   | <b>Behandles</b>                         |                           |                                      |                                                                       |                        |                            |                            |                                              |                                    |                                       |                         |  |
| $(\wedge)$ Skjul felter                                                   |                                                                           |                |                                       |                                                                    |                                                           |                                          |                           |                                      |                                                                       |                        |                            |                            |                                              |                                    |                                       |                         |  |
| Suppl. sagsbeh.                                                           | 2 <sup>0</sup><br>Vælg personer, enheder, teams eller distributionslister |                |                                       |                                                                    |                                                           | Vælg emneord<br>Emneord:                 |                           |                                      |                                                                       | ∾                      | Tidl. sagsnr.:             |                            |                                              |                                    |                                       |                         |  |
|                                                                           |                                                                           |                |                                       |                                                                    |                                                           |                                          |                           |                                      | 囩                                                                     | Eksternt id:           |                            |                            |                                              |                                    |                                       |                         |  |
| Adgangsbegrænsnir                                                         | o2<br>Vælg sikkerhedsgrupper, enheder, teams eller brugere                |                |                                       |                                                                    |                                                           | Anna Isabella Jensen<br>Sagens parter:   |                           |                                      | Jesper Nøhr (jnoehr@firma.dk) ▼                                       | 28                     | Statuskode:                |                            |                                              | $\mathbf{v}$                       |                                       |                         |  |
|                                                                           |                                                                           |                |                                       |                                                                    |                                                           | Peter Kristensen (pkristensen@mail.dk) = |                           |                                      |                                                                       | ▣                      | Ekstern adgang:            |                            | Lukket                                       |                                    |                                       |                         |  |
| Frist:                                                                    |                                                                           |                |                                       | 贾                                                                  | CPR/CVR nr .:                                             |                                          |                           |                                      |                                                                       |                        |                            |                            |                                              |                                    |                                       |                         |  |
| Journalplan:                                                              | Journalplan                                                               | Handlingsfacet |                                       |                                                                    |                                                           | ۰                                        | Kassationskode:           |                                      |                                                                       |                        |                            | $\overline{\phantom{a}}$   |                                              |                                    |                                       |                         |  |
| E Borgermøde vedr. ny havnefront 2021 - 27<br>Søg på akter her            |                                                                           |                |                                       |                                                                    |                                                           |                                          |                           |                                      |                                                                       |                        | Filter +                   | Akt Parter                 |                                              |                                    |                                       | 团                       |  |
| Titel                                                                     |                                                                           |                |                                       |                                                                    |                                                           | Fra<br>Brevdato<br>Sorteringsdato        |                           |                                      |                                                                       | t in                   |                            |                            |                                              |                                    |                                       |                         |  |
| Sorteringsdato: I dag: 1 element(er)                                      |                                                                           |                |                                       |                                                                    |                                                           |                                          |                           |                                      |                                                                       |                        |                            |                            | Invitation til borgermøde                    |                                    |                                       |                         |  |
| $\circ$<br>Invitation til borgermøde                                      |                                                                           |                |                                       |                                                                    |                                                           | 27-01-2021 12:24<br>Lene Lang            |                           |                                      |                                                                       |                        | Lene Lang (lel@dok-org.dk) |                            |                                              |                                    |                                       |                         |  |
|                                                                           |                                                                           |                |                                       |                                                                    |                                                           |                                          |                           |                                      |                                                                       |                        |                            |                            |                                              |                                    |                                       |                         |  |
| Den Digitale Post ligger på sagen                                         |                                                                           |                |                                       |                                                                    |                                                           |                                          |                           |                                      |                                                                       | Feltet "Sagens parter" |                            |                            |                                              |                                    |                                       |                         |  |

**Figur 7: Tilføj flere modtagere i sagsvinduets felt "Sagens parter"**

<span id="page-9-1"></span>Når den Digitale Post skal afsendes, skal feltet "Til" på akten ikke udfyldes. Klik i stedet på pil-ned ved **Kopier akt** og vælg **Flet til sagsparter**.

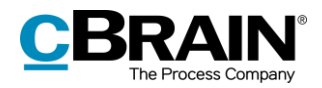

|                                                                    |     | Feltet "Til" udfyldes af F2 ved fletning<br>Menupunktet Flet til sagsparter                       |                        |                                                        |                                 |                                                                                                    |                                  |                                                                         |                                                                                                  |                                                                     |                                                                                                    |                   |  |
|--------------------------------------------------------------------|-----|---------------------------------------------------------------------------------------------------|------------------------|--------------------------------------------------------|---------------------------------|----------------------------------------------------------------------------------------------------|----------------------------------|-------------------------------------------------------------------------|--------------------------------------------------------------------------------------------------|---------------------------------------------------------------------|----------------------------------------------------------------------------------------------------|-------------------|--|
|                                                                    |     |                                                                                                   |                        |                                                        |                                 | lo                                                                                                    |                                  | Invitation til borgermøde (Akt-id: 3190)                                |                                                                                                  |                                                                     | $\sim$                                                                                                    | п<br>$\mathbf{x}$ |  |
| F <sub>2</sub>                                                     | Akt | <b>Avanceret</b>                                                                                  | Parter                 |                                                        |                                 |                                                                                                    |                                  |                                                                         |                                                                                                  |                                                                     | 2 Lene Lang (Ledelsessekretariat)                                                                                                  | ㅅ                 |  |
| <b>A</b> Hovedvindue<br><b>Ell</b> Saq<br>$\Box$ Akt<br>Navigation |     | <b>DA</b><br>h Fortryd<br><b>36</b> Slet akt<br>Ret<br>Ret                                        | 喘<br>Arkiver<br>og luk | $\boxtimes$<br>Forbered<br>afsendelse »<br>Forsendelse | ∟⊙<br>Afslut<br>akten<br>Status | A Ny note<br>÷<br>图 Ny påtegning<br>Ny<br>Ny<br>Tilføj<br>chat - Ny bestilling<br>akt +<br>godkendelse<br><b>NV</b> | 淐<br>Vis alle<br>felter +<br>Vis | ▲ 区<br>2<br>Vaelg flag<br>Flag:<br>٠<br>置<br>Vælg dato<br>Frist:<br>Mia | $\triangle$ $\alpha$<br>$\alpha$<br>Flag: Vaelg flag<br>Frist: Vaelg dato<br>Ledelsessekretariat | <sup>8</sup> Udskriv *<br>m Lås dokumenter<br>Vedhæft<br>Dokumenter | Kopier akt *<br>$\mathbb{A}$<br><b>N</b> Kopier akt<br>Dan akt<br>图 Læg kopi på en anden sag<br>som PDF +<br>B Flet til sagsparter | ര<br>rch<br>Irch  |  |
| <b>Titel:</b>                                                      |     | Invitation til borgermøde                                                                         |                        |                                                        |                                 |                                                                                                    |                                  |                                                                         |                                                                                                  |                                                                     | Aktdokument                                                                                                    |                   |  |
| Fra:                                                               |     | Invitation til borgermøde.pdf<br>Lene Lang (Sagsbehandler, Ledelsessekretariat)<br>$\mathbb{R}^3$ |                        |                                                        |                                 |                                                                                                    |                                  |                                                                         |                                                                                                  |                                                                     |                                                                                                    | වු –              |  |
| Til:                                                               |     |                                                                                                   |                        |                                                        |                                 |                                                                                                    |                                  |                                                                         |                                                                                                  |                                                                     |                                                                                                    |                   |  |
|                                                                    |     |                                                                                                   |                        |                                                        |                                 | Hant modtanarane tilmaldinneetatue   Modtanarane tilmaldinneetatue ar ukandt                                        |                                  |                                                                         |                                                                                                  |                                                                     |                                                                                                    |                   |  |

**Figur 8: Flet Digital Post til sagens parter fra aktvinduet**

<span id="page-10-0"></span>Dialogen "Flet til sagsparter" åbner, hvor det kan vælges, hvem af sagens parter der skal sendes til, og om den Digitale Post skal afsendes med det samme eller ej ved at sætte hak i "Send til modtager".

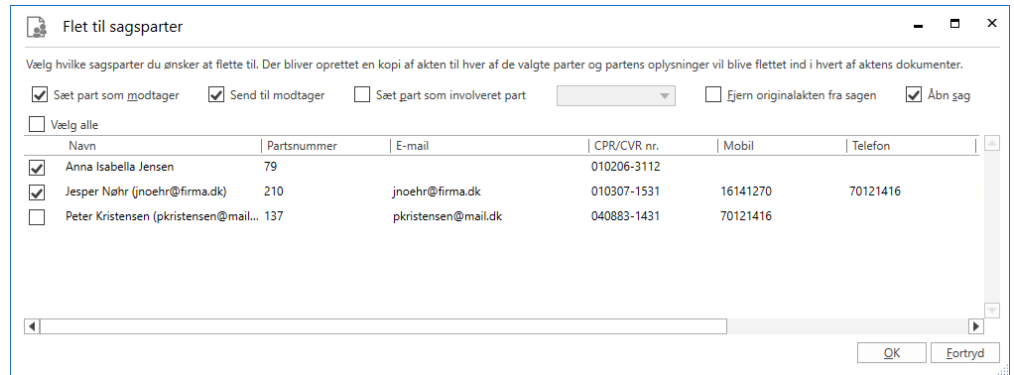

**Figur 9: Dialogen "Flet til sagsparter"**

<span id="page-10-1"></span>Klik på **OK** for at begynde fletningen. F2 opretter en ny Digital Post-akt for hver valgt part på sagen, lægger akterne på sagen og sætter de relevante parter som modtagere på akterne. Hvis der er sat hak i feltet "Send til modtager", afsendes de også med det samme.

Tilkøbsmodulet F2 Flettekoder gør det også muligt at flette oplysninger ind i breve, såsom navne og datoer, ved masseafsendelse. Læs mere om at flette oplysninger og masseafsendelser generelt i *F2 Flettekoder – Brugermanual*.

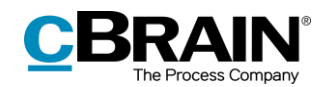

### <span id="page-11-0"></span>**Modtagelse af Digital Post**

En offentlig myndighed kan modtage Digital Post direkte i F2. Den Digitale Post leveres direkte til en enheds eller brugers indbakke i F2.

Det er gennem en konfiguration muligt at understøtte flere Digital Post-postkasser i F2, så indkommende Digital Post automatisk fordeles til specifikke enheders eller brugeres indbakker.

Modtaget Digital Post i enhedens indbakke

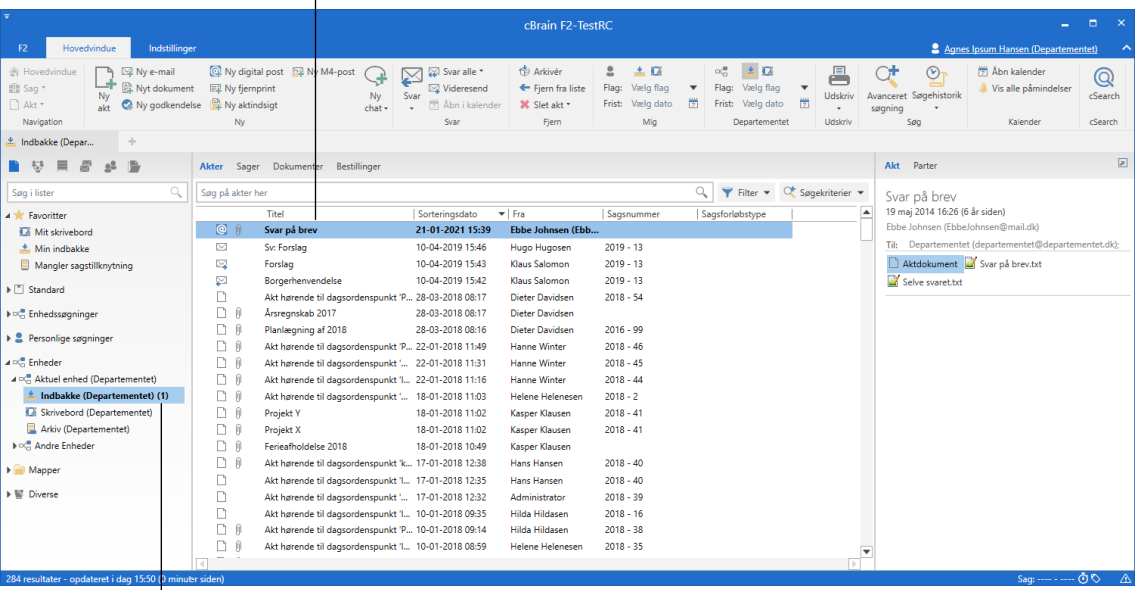

Enhedens indbakke

#### **Figur 10: Modtagelse af Digital Post i enhedens indbakke**

<span id="page-11-1"></span>Det fremgår det på selve akten, at den er sendt og modtaget som Digital Post, når indkommen Digital Post åbnes i F2.

Besvar den indkomne akt ved at klikke på **Svar** i båndet.

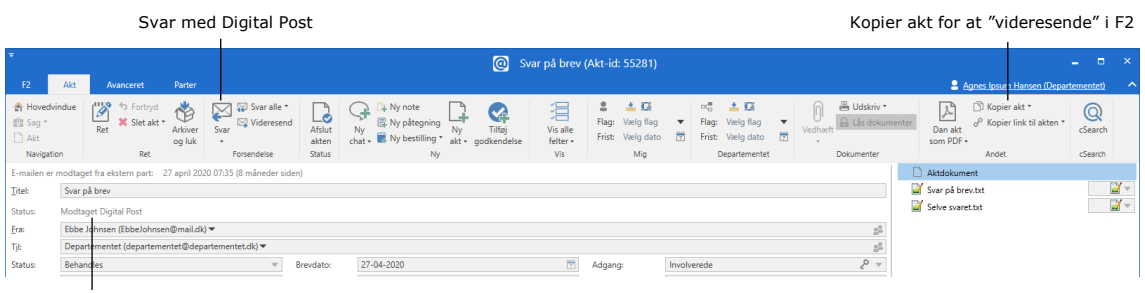

<span id="page-11-2"></span>Modtaget som Digital Post

#### **Figur 11: Behandling af modtaget Digital Post**

En afsender af Digital Post kan have markeret, at vedkommende ikke vil have forsendelsen besvaret. I disse tilfælde vil menupunktet "Svar" være deaktiveret og et tooltip vises, når musen holdes over menupunktet.

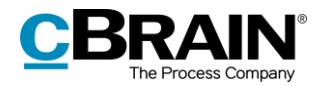

Tooltip over "Svar"

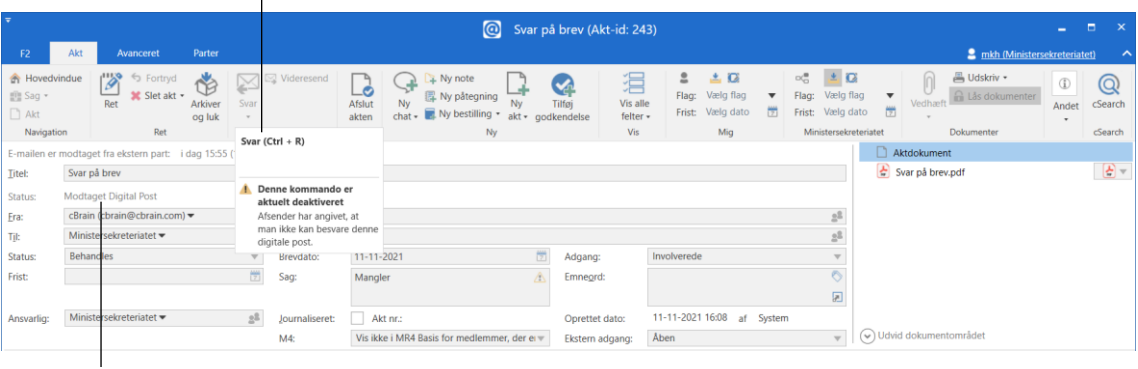

<span id="page-12-0"></span>Modtaget som Digital Post

#### **Figur 12: Ikke muligt at afsende en modtaget Digital Post**

**Bemærk**: En akt, der er modtaget som Digital Post i F2, kan ikke videresendes.

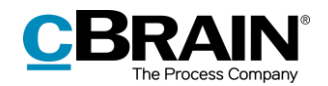

## <span id="page-13-0"></span>**Konfiguration af F2 Digital Post (Næste generation)**

Konfigurationen af F2 Digital Post (Næste generation) foretages på systemniveau tilpasset den enkelte organisation og dennes arbejdsgang. Det er således muligt for organisationen at konfigurere følgende i samarbejde med cBrain:

- Det er gennem en konfiguration muligt at begrænse, hvilke CPR- og CVRnumre der kan sendes Digital Post til. Dette kan, for eksempel, benyttes i forbindelse med test. Denne konfiguration er som standard slået fra.
- Det er gennem en konfiguration muligt at vælge en standardmodtager for Digital Post.
- Det er gennem en konfiguration muligt at understøtte flere Digital Postpostkasser i F2, så indkommende digital post automatisk fordeles til specifikke enheders eller brugeres indbakker.

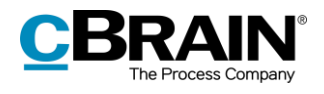

# <span id="page-14-0"></span>**Figurliste**

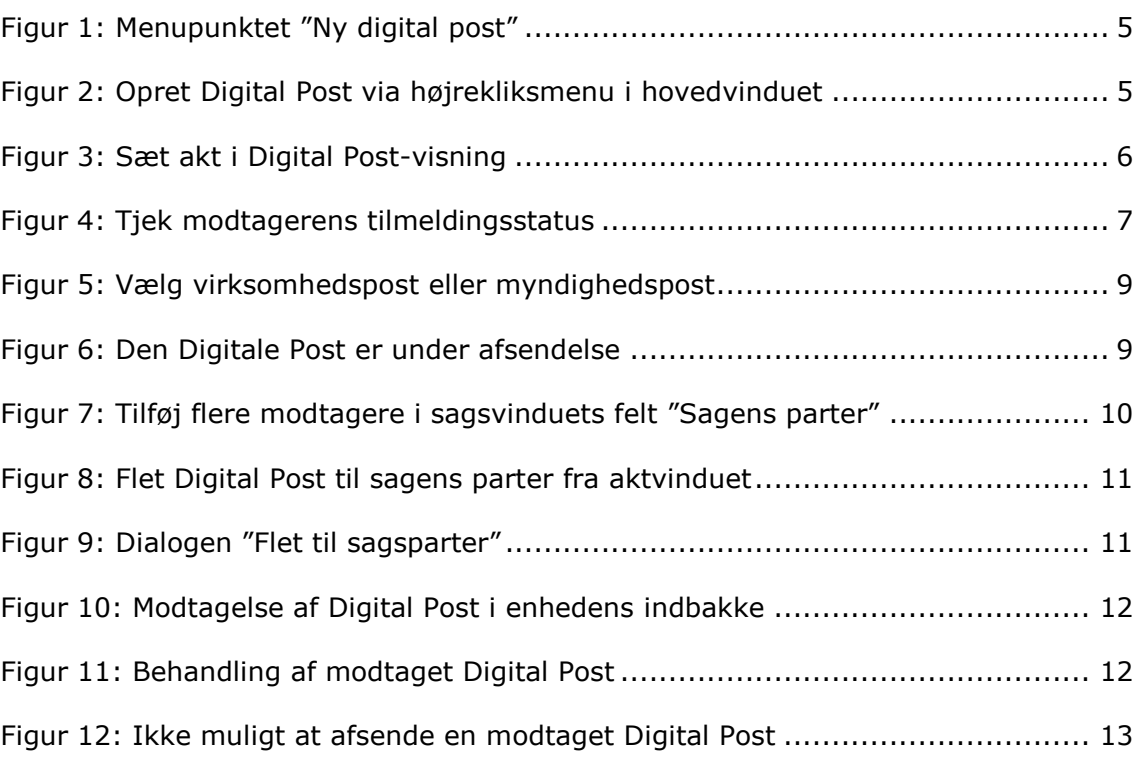